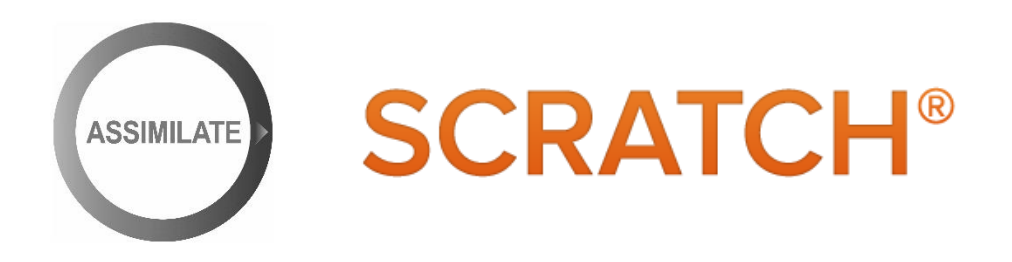

## **This guide explains which Tangent panels are supported with Assimilate SCRATCH and how to enable them.**

## **Supported with SCRATCH are these panels from Tangent:**

- Tangent Element (unlimited number of panels)
- Tangent element-Vs Android and iOS app
- Tangent Ripple
- Tangent Wave / Wave2
- Tangent CP200

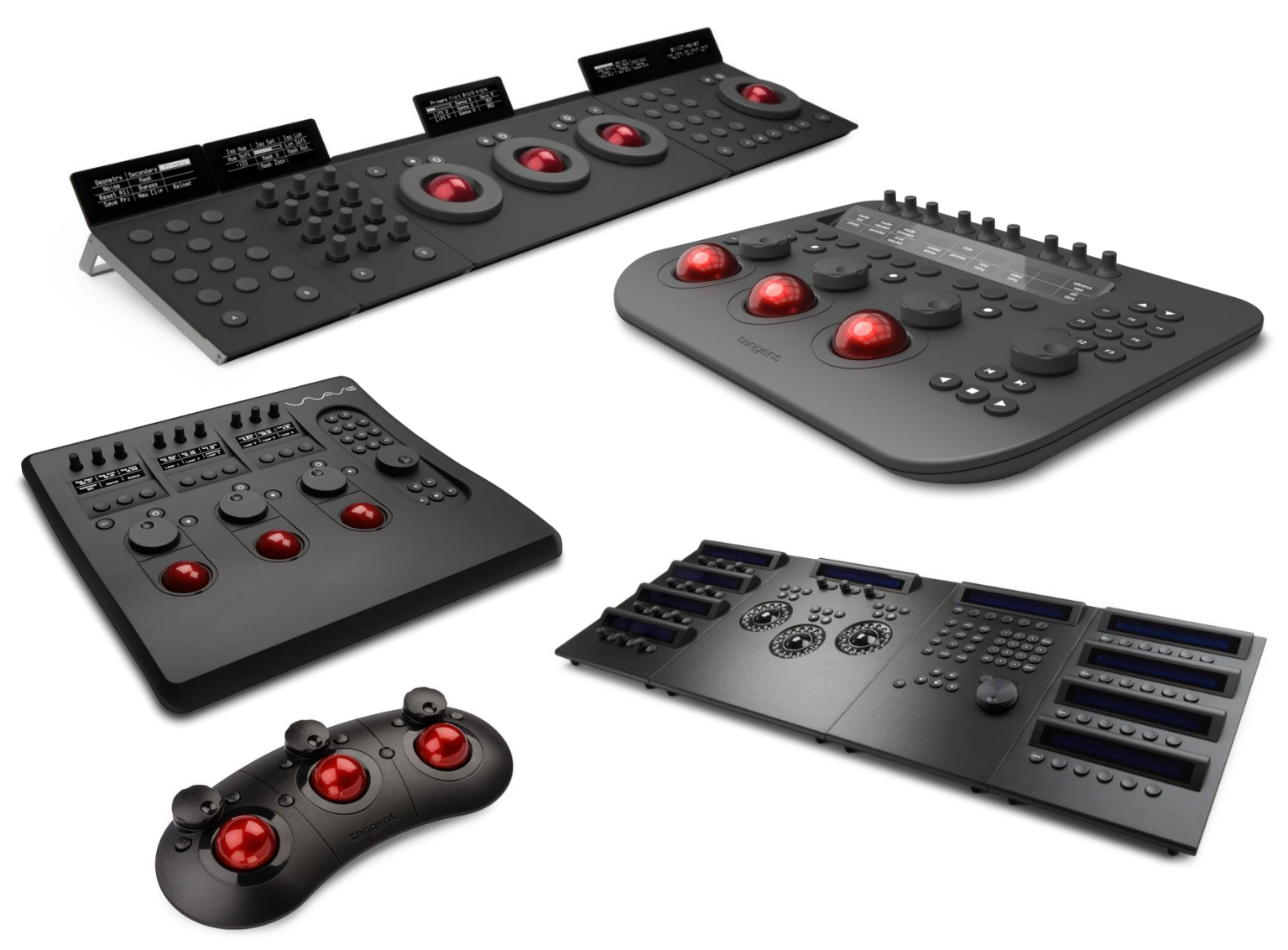

## **Enabling the Tangent Wave, Ripple and Element (-Vs) panels in SCRATCH:**

- Make sure to install the latest version of the Tangent Mapper from <http://www.tangentwave.co.uk/support.asp>
- Open the Mapper app and go to 'File'  $\rightarrow$  'Panel configuration'. Click 'Edit" in the lower right corner and make sure the Element panels are the first panels listed, before any other panel in the list like in this screenshot:

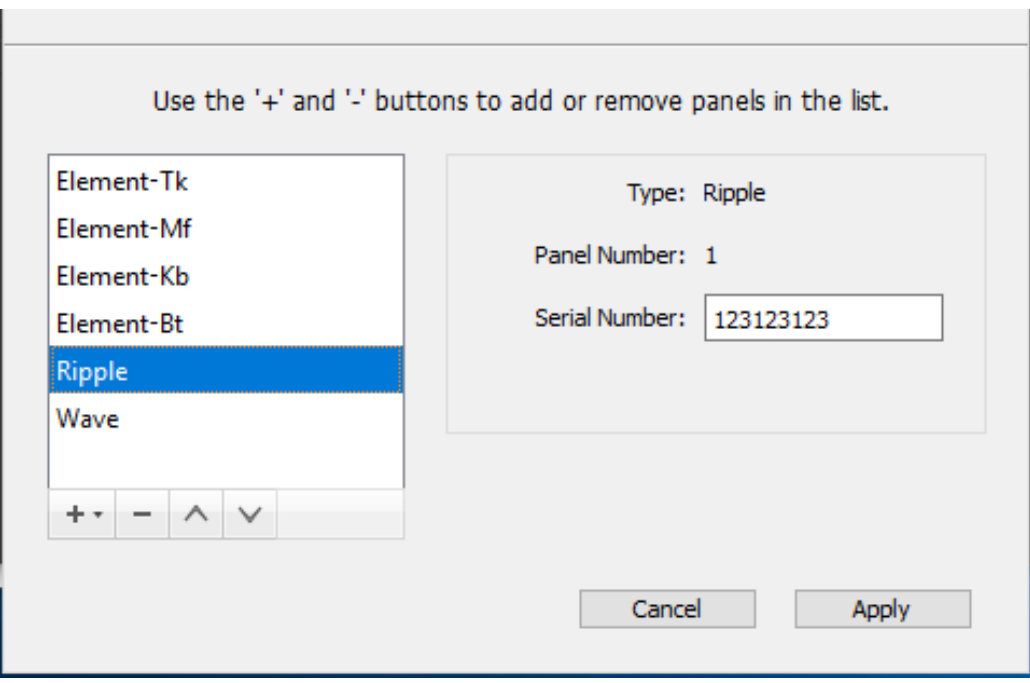

- Startup SCRATCH
- Go to System Settings → Panel Setup Tab
- Enable the corresponding panel from the list
- Optionally, click "Overwrite Mappings" if you want to overwrite any previously setup user-defined mapping (not needed if this is the first time you setup a panel with SCRATCH)
- Click "OK" and restart SCRATCH
- A video tutorial for customizing your panel mapping can be found here: <https://vimeo.com/125780991>

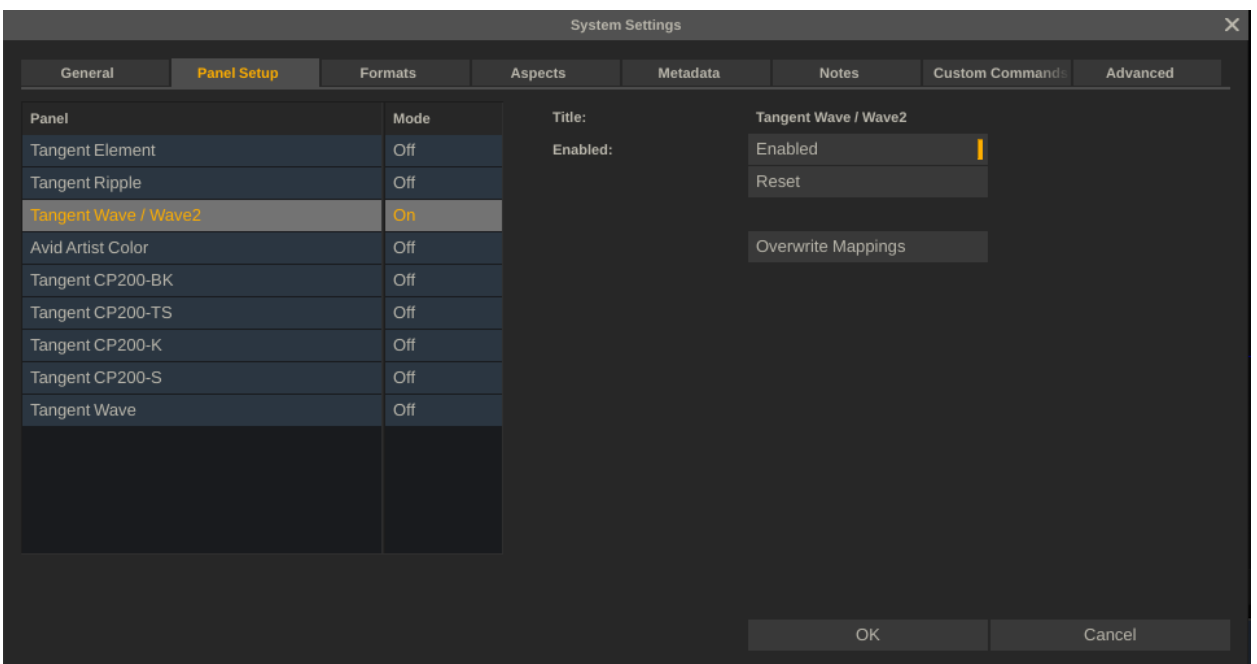

## **Enabling the Tangent CP200 panels in SCRATCH:**

- First, make sure the hardware connection is properly established. It is not recommended to add the panels to the house-network. We recommend a setup using the second Ethernet-port of your workstation with a network just for the panels.

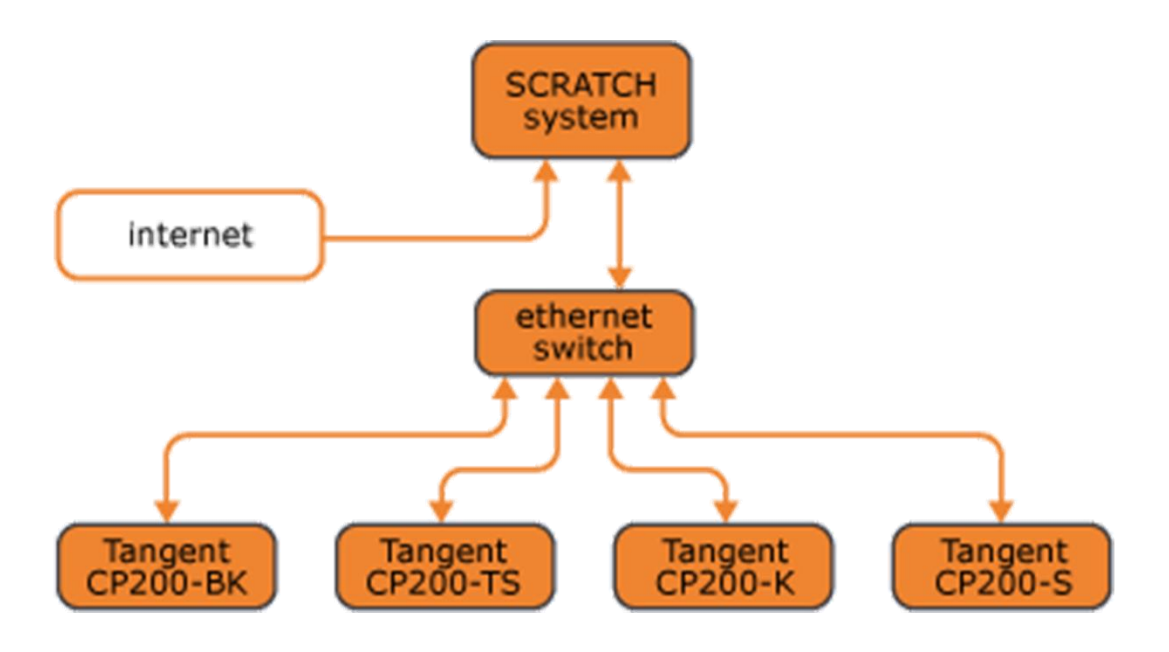

Next, go to Control Panel  $\rightarrow$  Network and Internet  $\rightarrow$  Network connections

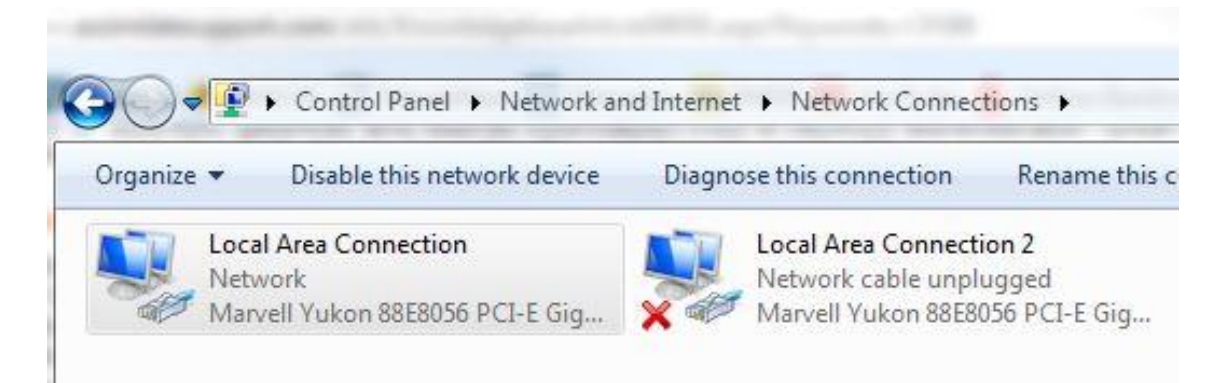

- Rightclick the corresponding network adapter and click "Properties"
- Inside the pop-up window, select "Internet Protocol Version 4 (TCP/IPv4)" and click "Properties" below that selection list.

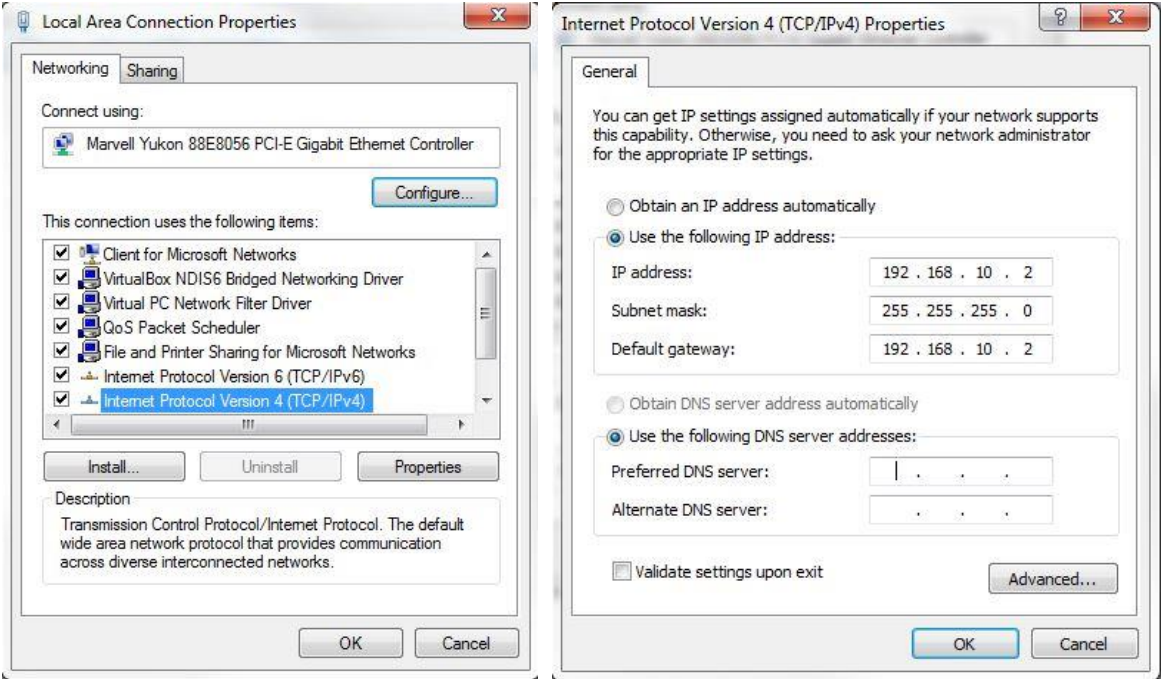

- Next, fill in the information like in the screenshot above. Make sure to setup an own subnet for the panels (e.g. 192.168.10.x) and that IP-address and default gateway are the same.

- Next, click on "Advanced…" In this window make sure to setup the "Interface metric" from "Automatic" to "1".

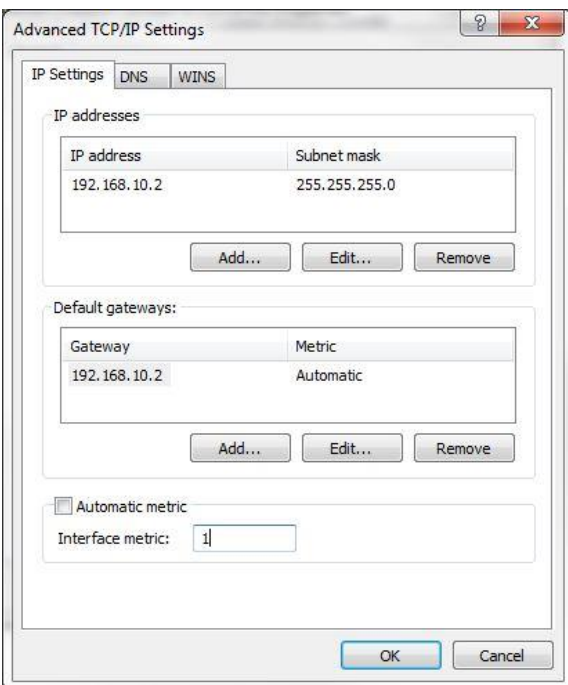

- Now click OK and exit all network configuration windows
- Reboot your workstation once to make sure network settings are applied
- Startup SCRATCH
- Go to System Settings → Panel Setup Tab
- If you're just running the CP200-BK panel alone, just enable the BK-panel
- If you're running any other configuration with 2, 3 or 4 CP200-panels, please in all cases enable those as well in this window.

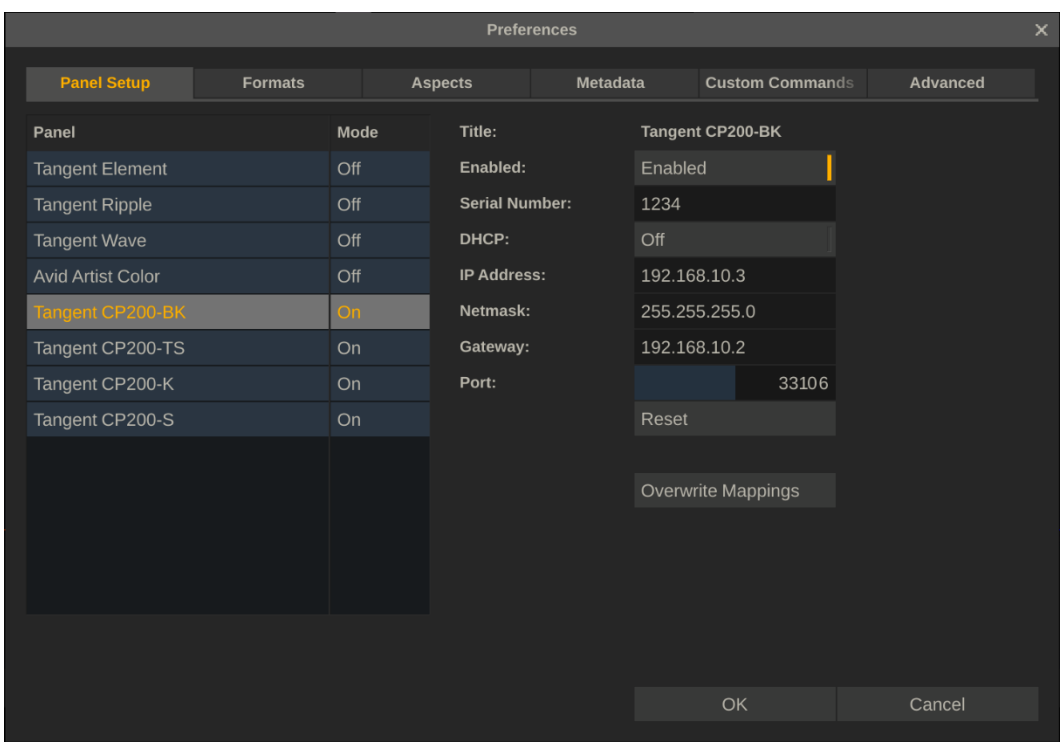

- Then for each activated panel, fill in the serial number. This serial number is presented on each panel's display upon power-up. It is **NOT** the serial-number on the sticker on the back of the panel!
- Fill in an individual IP address for each panel e.g. if your workstation has the IP 192.168.10.2, your CP200-BK panel gets 192.168.10.3, the CP200-TS panel gets 192.168.10.4 and so on.
- Make sure that subnet mask and gateway are the same as we configured on the Windows network adapter.
- Optionally, click "Overwrite Mappings" on any of the four activated panels, if you want to overwrite any previously setup user defined mapping. This is not needed if this is the first time you setup a panel with SCRATCH.
- Click "OK" and restart SCRATCH
- A video tutorial for customizing your panel mapping can be found here: <https://vimeo.com/125780991>

For more information, see the Assimilate support-site: <http://www.assimilatesupport.com/akb/KnowledgebaseArticle50790.aspx>